# PRIROČNIK HAL E-BANK **DIREKTNE OBREMENITVE SEPA**

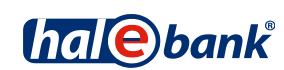

Različica Hal E-Bank: 20.X.X.00

# **Vsebinski sklopi priročnika**

Priročnik sestoji iz več vsebinskih sklopov. Pričujoči vsebinski sklop priročnika je na seznamu poudarjen. Vsebinski sklopi priročnika so na voljo na spletnem naslovu *[www.halcom.si/ebanka/pomoc](http://www.halcom.si/ebanka/pomoc)*.

- 1. PLAČEVANJE
- 2. ČEZMEJNA PLAČILA IN POSLOVANJE S TUJIMI VALUTAMI
- 3. ODDALJENO PODPISOVANJE
- 4. IMENIK
- 5. KVALIFICIRANO DIGITALNO POTRDILO ENA ZA VSE
- 6. PREGLEDI STANJA, PROMETA IN IZPISKOV
- 7. BANČNA OBVESTILA IN SPOROČILA BANKI
- 8. DODATNA ORODJA IN NASTAVITVE
- 9. IZMENJAVA DATOTEK
- 10. E-RAČUNI

11. DIREKTNE OBREMENITVE SEPA

12. SDD UGOVORI IN SOGLASJA

#### **Kazalo**

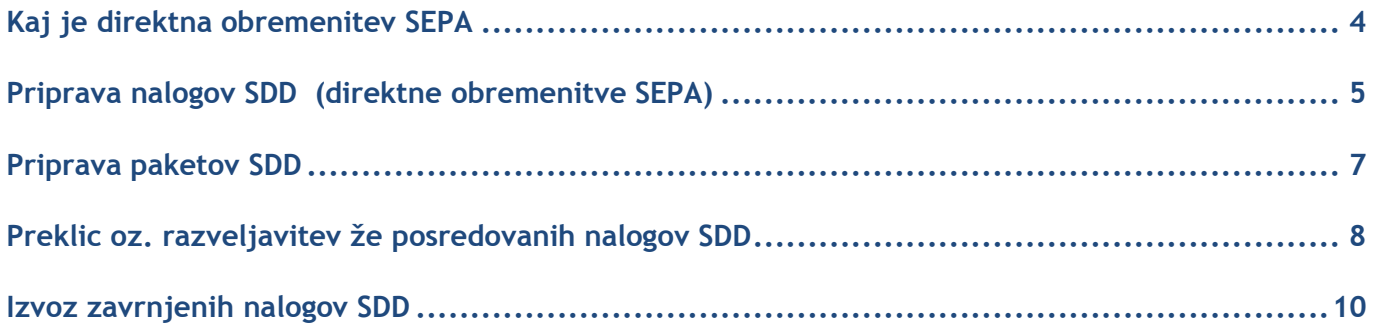

## <span id="page-3-0"></span>**Kaj je direktna obremenitev SEPA**

Direktna obremenitev SEPA je standardiziran elektronski debetni plačilni instrument, pri katerem dolžnik poravnava **obveznosti** do upnika z neposredno **obremenitvijo plačnikovega (dolžnikovega) računa. Obremenitev plačnikovega računa izvede banka plačnika** na osnovi podatkov, ki jih upnik posreduje banki. Plačnik predhodno predloži upniku soglasje za pripravo naloga direktne obremenitve SEPA in posredovanje naloga na banko plačnika, na podlagi katerega banka plačnika nalog tudi izvrši. Direktna obremenitev SEPA je primerna predvsem **za podjetja** – upnike, ki periodično zbirajo več plačil različnih dolžnikov (npr. telekomunikacijska, komunalna podjetja), uporablja pa se tudi za enkratna plačila.

V sklopu priročnika **Direktne obremenitve SEPA** je predstavljena:

- priprava naloga SDD,
- priprava paketa SDD uvoz,
- možnost preklica posredovanih SDD nalogov,
- možnost razveljavitve posredovanih SDD nalogov,
- možnost izvoza zavrnjenih nalogov SDD.

O ugovorih in soglasjih iz naslova SEPA direktnih obremenitev si lahko preberete v sklopu priročnika SDD Ugovori in soglasja.

### <span id="page-4-0"></span>**Priprava nalogov SDD (direktne obremenitve SEPA)**

Možnost priprave SDD nalogov je omogočena znotraj vrste poslovanja **Plačila v domovini (A)**.

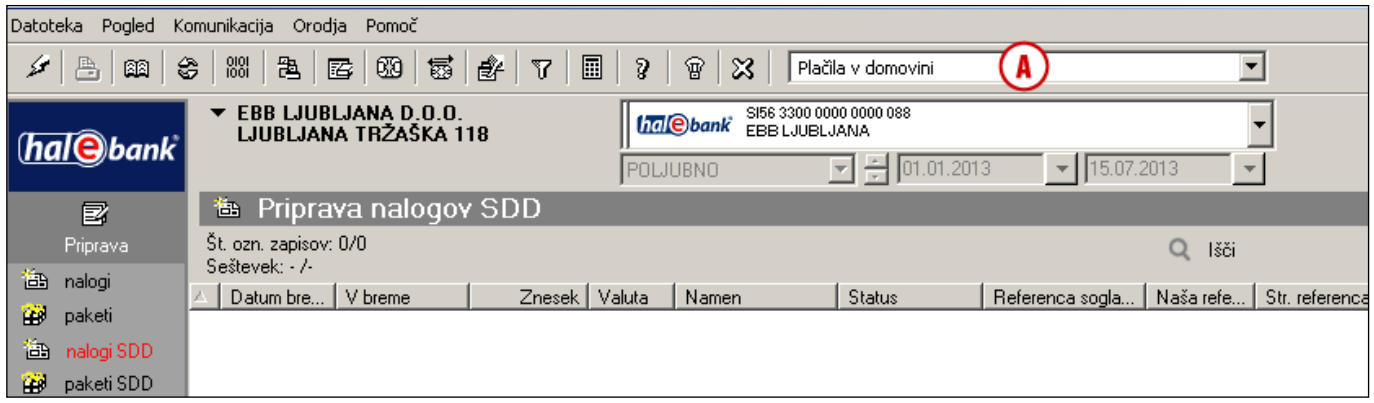

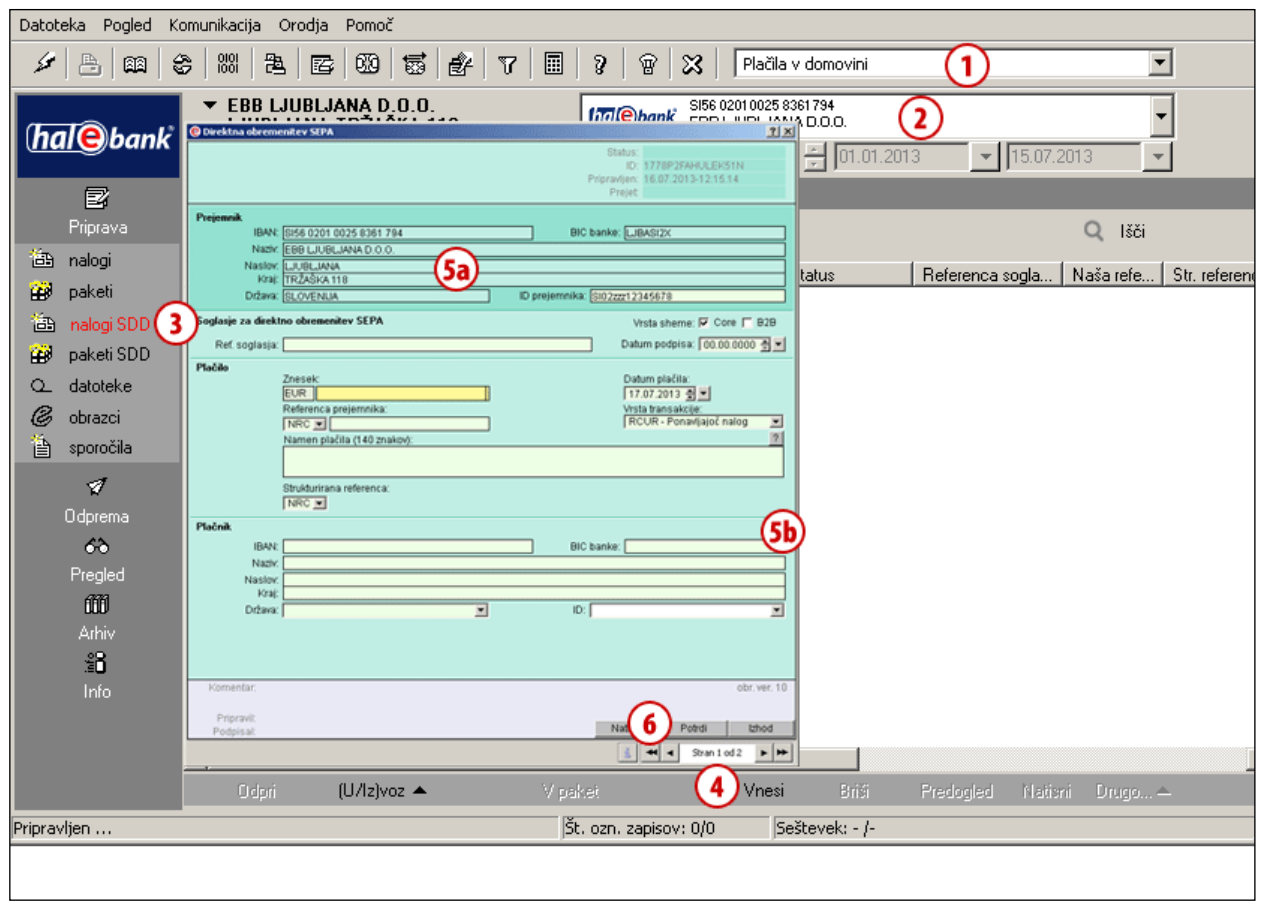

- 1 Izberite »Plačila v domovini«<sup>1</sup>.
- **2** Izberite račun.
- **3** Vstopite v mapo **Priprava > nalogi SDD**.
- **4** Izberite ukaz **Vnesi.** Odpre se nalog **Direktna obremenitev SEPA**.
- **5** Podatki o prejemniku **(5a)** se samodejno napolnijo. (ID prejemnika si predhodno nastavite v menijski vrstici Orodja>Identifikator prejemnika SDD). Podatke plačnika vnesite ročno ali pa jih izberite iz imenika s klikom na znak »**?**«

**(5b).** Vnesite tudi ostale podatke. Če boste poleg polja Referenca prejemnika izpolnili tudi polje Strukturirana referenca in izbrali SI ali RF referenco in vpisali dodatne podatke, potem plačnik ne bo prejel podatkov o namenu. *(Več o izpolnjevanju naloga, uporabi imenika in pošiljanju naloga v banko lahko preberete v sklopu Plačevanje).*

**6** Vnos potrdite s klikom na gumb **Potrdi**. Pripravljen nalog posredujete v banko na način, opisan v sklopu Plačevanje.

Ostali postopki, kot so uvoz SDD nalogov, pregled prometa, izpiskov, delo v arhivu nalogov SDD, paketov itd., so smiselno opisani v preostalih sklopih priročnika na naslovu *[www.halcom.si/ebanka/pomoc](http://www.halcom.si/ebanka/pomoc)***.**

 $\overline{a}$ 

<sup>1</sup> Če možnosti »Plačila v domovini« nimate v izboru, se obrnite na vašega skrbnika v banki.

### <span id="page-6-0"></span>**Priprava paketov SDD**

V mapi **Priprava > paketi SDD** lahko z ukazom **Uvoz** uvozite predhodno pripravljene pakete SDD. Uvoz je enak uvozu ostalih plačilnih nalogov (glej sklop Plačevanje).

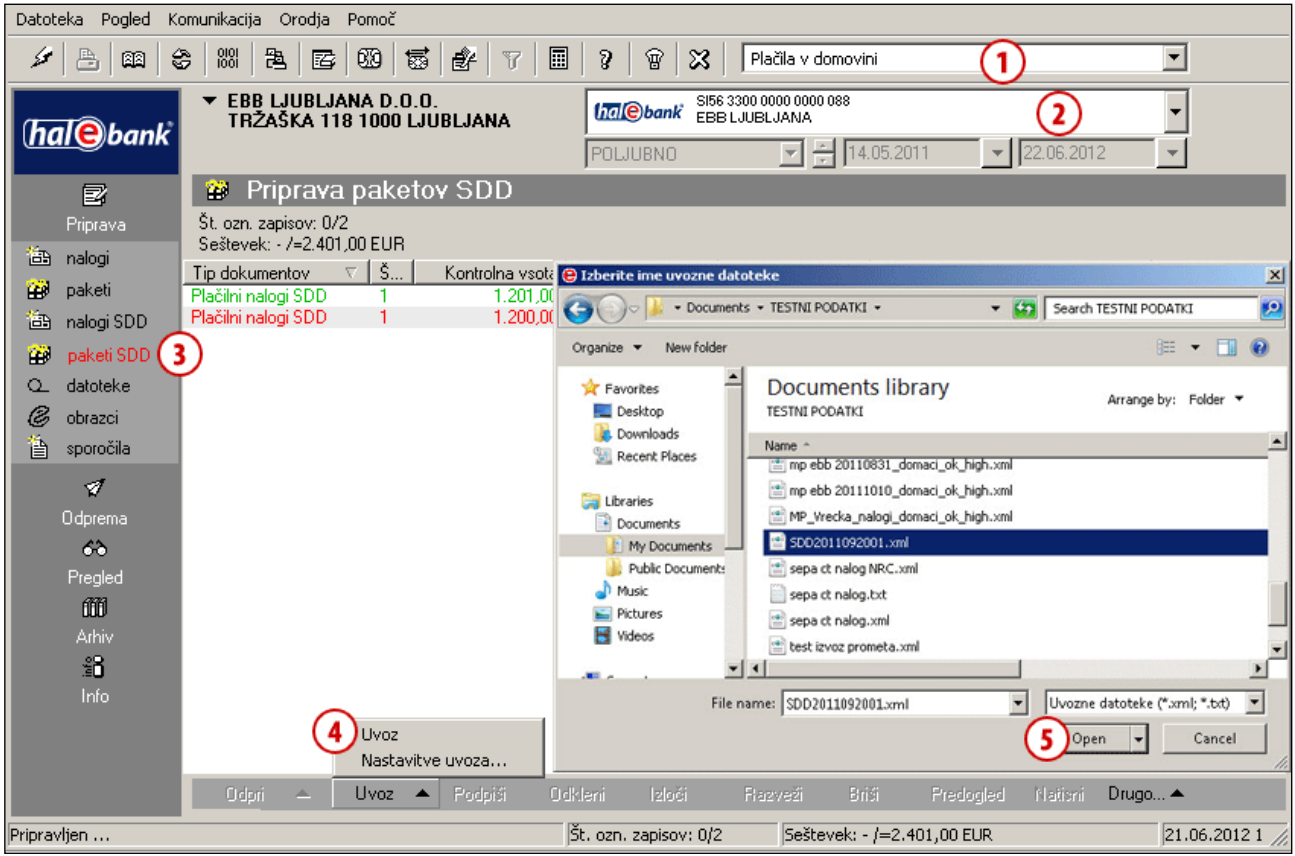

- **1** Izberite vrsto poslovanja.
- **2** Izberite račun.
- **3** Vstopite v mapo **Priprava > paketi SDD**.
- **4** Izberite ukaz **Uvoz > Uvoz.**
- **5** V oknu »Izberite ime uvozne datoteke« izberite datoteko in kliknite **Open (Odpri).**

### <span id="page-7-0"></span>**Preklic oz. razveljavitev že posredovanih nalogov SDD**<sup>1</sup>

Prejemnik sredstev ima možnost preklica oz. razveljavitve že posredovanega naloga SDD. Preklic lahko izvedete v mapi **Arhiv > nalogi SDD** in sicer le za naloge s statusom POSLAN in V POSTOPKU, razveljavitev pa za naloge s statusom IZVRŠEN. Preklic/razveljavitev lahko izvedete na dva načina, v odvisnosti od tega, kako je bil osnovni nalog SDD pripravljen.

#### **Ročni preklic/razveljavitev**

Vse naloge SDD lahko prekličete/razveljavite z ročno z izbiro posameznih nalogov SDD (prek orodne vrstice z izbiro ukaza **Razveljavi**).

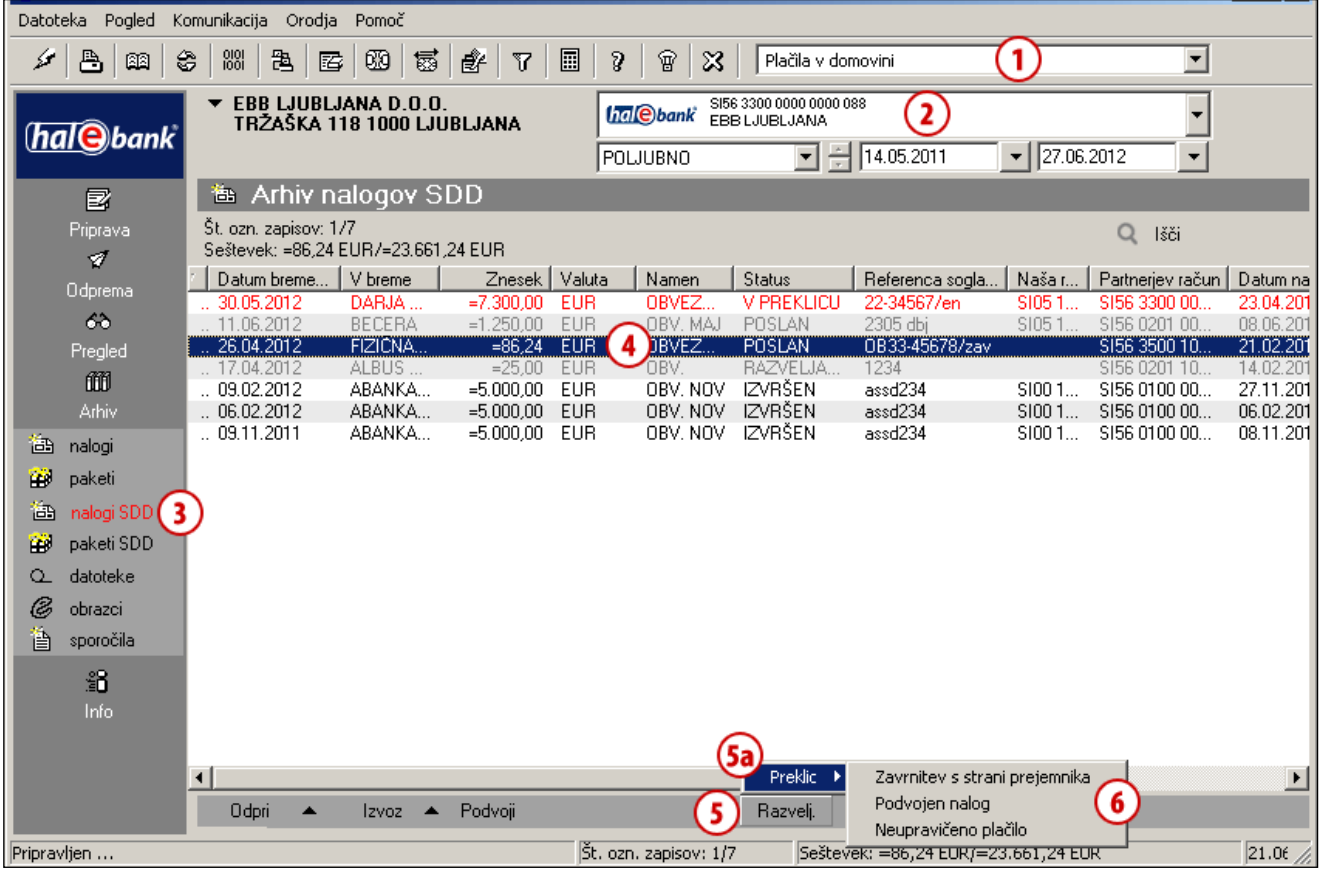

- **1** Izberite »Plačila v domovini«.
- **2** Izberite račun.
- **3** Vstopite v mapo **Arhiv > nalogi SDD**.
- **4** Izberite nalog SDD, ki ga želite preklicati oz. razveljaviti.
- **5** Izberite ukaz **Razveljavi**. V odvisnosti od statusa naloga SDD se odpre okno za Preklic (**5a**) (status POSLAN) ali Razveljavi (status IZVRŠEN).
- **6** Izberite razlog preklica oz. razveljavitve.

 $\overline{a}$ <sup>1</sup> Če možnosti »Razveljavi« in »Drugo« nimate, morda vaša banka ne podpira te funkcionalnosti. Za dodatne informacije se obrnite na vašo banko.

Nadaljnji postopek je enak preklicu plačilnega naloga, ki je opisan v sklopu **Plačevanje**.

#### **Uvoz preklicev/razveljavitev nalogov SDD**

Naloge SDD, ki so bili uvoženi iz pripravljene datoteke (v pain 008 strukturi, ne pa ročno pripravljeni ali podvojeni iz arhiva), lahko prekličete/razveljavite z uvozom datoteke (v pain 007 strukturi) s pripravljenimi zapisi za preklic/razveljavitev nalogov SDD (prek orodne vrstice z izbiro ukaza **Drugo**).

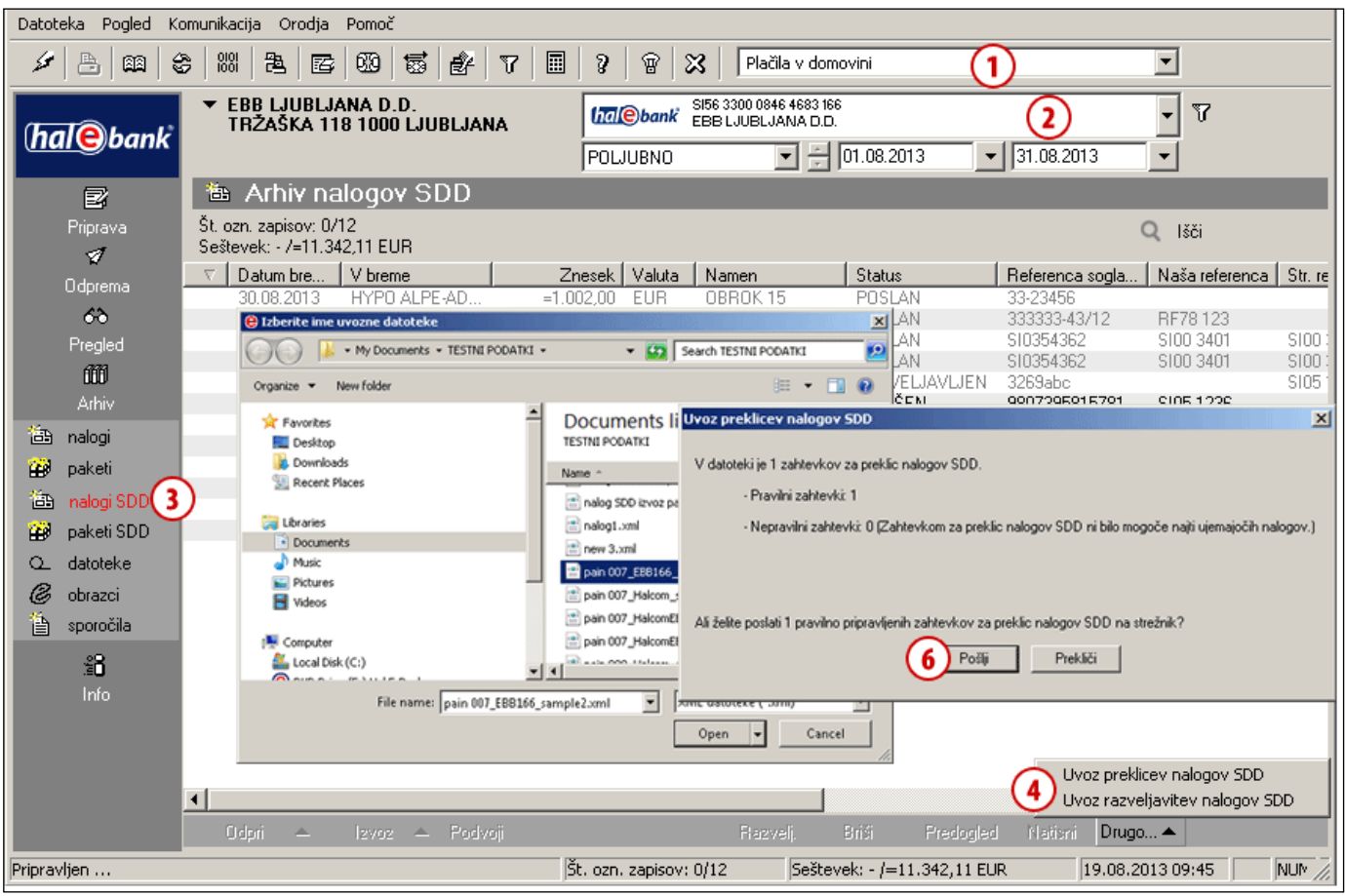

- **1** Izberite »Plačila v domovini«.
- **2** Izberite račun.
- **3** Vstopite v mapo **Arhiv > nalogi SDD**.
- **4** Izberite ukaz **Drugo** in izberite želen ukaz za uvoz preklicev/razveljavitev.
- **5** V oknu »Izberite ime uvozne datoteke« poiščite in izberite datoteko in kliknite **Open (Odpri).**
- **6** Program po uvozu v bazi podatkov preveri ali se podatki uvoženega naloga SDD in preklica/razveljavitve ujemajo in dodatno preveri zapise. Izpiše se obvestilo o pravilnosti pripravljenih zahtevkov. Izberite ukaz **Pošlji.** Nadaljujte z vpisom kode PIN in dokončajte postopek, ki se izvede po osveževanju podatkov. V primeru, da program po uvozu preklicev/razveljavitev javi napako, popravite podatke v uvozni datoteki n postopek uvoza ponovite.

#### <span id="page-9-0"></span>**Izvoz zavrnjenih nalogov SDD**

Nalogi SDD so na strežniku banke ali v sami banki lahko iz določenih razlogov zavrnjeni. Izvoz takih nalogov je možen iz mape **Pregled > Promet (A)**.

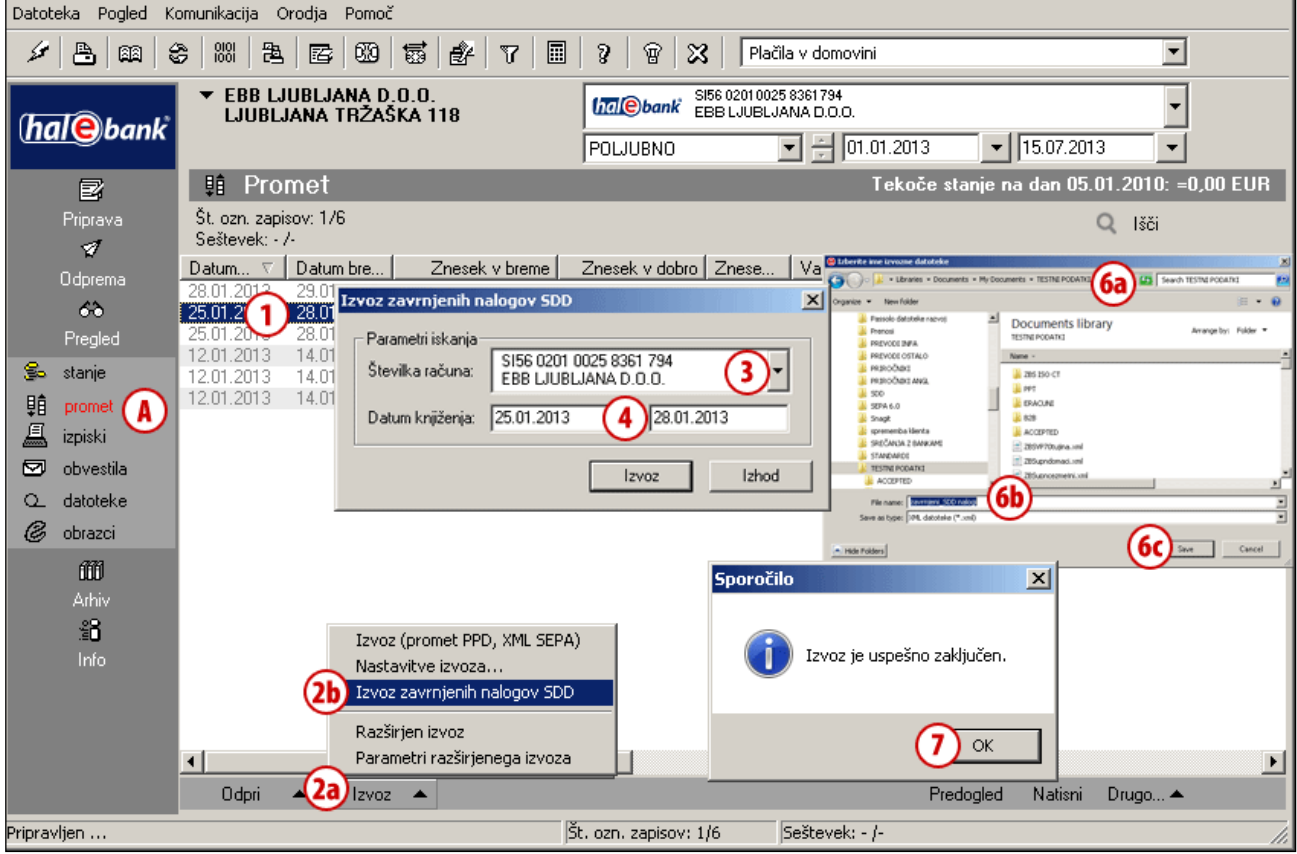

- **1** Označite katerokoli prometno postavko, da aktivirate spodnjo menijsko vrstico.
- **2** Kliknite na **Izvoz (2a) > Izvoz zavrnjenih nalogov SDD (2b)**.
- **3** V oknu, ki se odpre, z drsnikom izberite račun, iz katerega želite zavrnjene naloge SDD izvoziti.
- **4** Datum knjiženja je privzeto nastavljen na predhodni datum. Datum lahko poljubno spremenite. Datum knjiženja predstavlja datum, ko so bili nalogi SDD zavrnjeni in vam je banka posredovala informacijo o zavrnitvi. Izvoz zavrnjenih nalogov SDD za tekoči dan lahko večkrat ponovite, vendar pa bodo vedno prikazani vsi nalogi s tem datumom (ne samo na novo prevzeti zavrnjeni nalogi SDD).
- **5** Izvoz potrdite z klikom na **Izvozi**.
- **6** V oknu, ki se odpre, določite lokacijo **(6a)** in ime datoteke **(6b)**, v katero naj se shranijo izvoženi podatki in podatke shranite **(6c)**.
- **7** Izpiše se obvestilo o uspešnosti izvoza. Obvestilo zaprite.